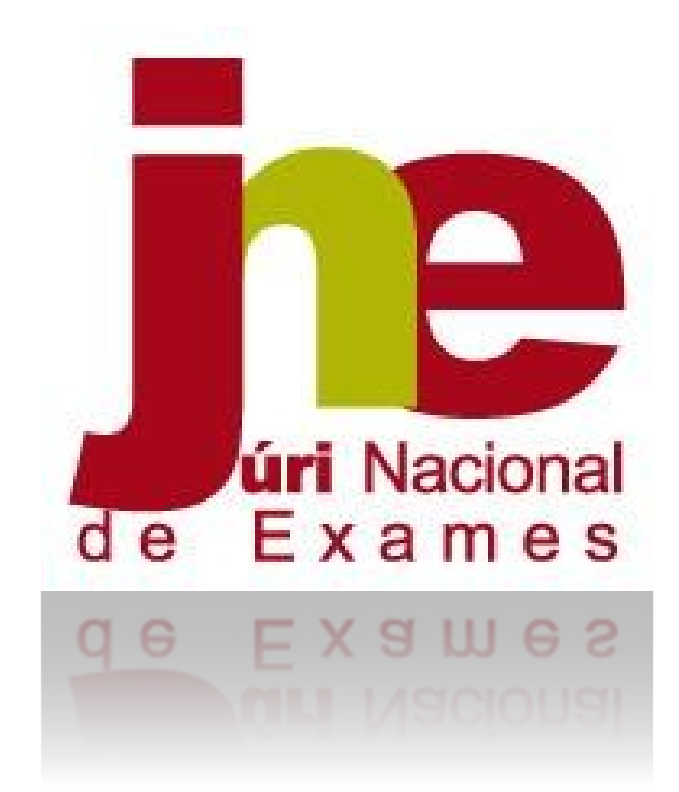

# **Manual de Instruções**

**Aplicação da Realização de Provas e Produção de Credenciais** 

**2022/2023** 

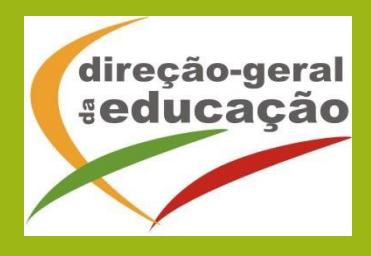

## **1.Indicações prévias/testagem**

A realização de provas em formato eletrónico implica, por razões de segurança e equidade entre todos os alunos, a necessidade de instalação de uma aplicação em todos os equipamentos que vão ser utilizados pelos alunos, seja na modalidade *online* ou na modalidade *offline.* Neste documento, apresentamos as indicações necessárias para a realização da instalação da referida aplicação.

Independentemente da opção de realização em formato *online* ou *offline* é fundamental que as condições de realização sejam testadas *à priori*, ou seja, a decisão pela modalidade de realização não deverá depender de uma mera opinião, ainda que informada, mas sim de testes reais realizados com o número máximo de alunos previsto, utilizando as tarefas de ambientação gráfica disponibilizadas em:

#### https://iave.pt/wp-content/uploads/2023/03/IC-PA\_treino\_2023.pdf

Os endereços a utilizar (a colocar no programa) para a testagem devem ser:

Matemática e Estudo do Meio (26) - https://testes.iave.pt/publication/9e959326-bc09-428ba5e0-da5ada029d2f

Português (55) - https://testes.iave.pt/publication/81928cb0-fee2-4b5e-8cfd-f22f6fd7c3a2 Matemática (86) - https://testes.iave.pt/publication/68f267de-b801-4da5-b066-3fa32985206f Ciências Naturais e Físico-Química (88) - https://testes.iave.pt/publication/38befe5b-8421- 450f-8f87-2c8410b8b231

O processo de instalação é rápido, na generalidade dos equipamentos, e não deverá gerar problemas de maior, sendo, não obstante, mais prudente proceder a esta instalação com alguma antecedência relativamente à aplicação das provas.

Caso a escola se depare com algum problema de instalação, deve ser enviada, por email, para o respetivo agrupamento do JNE, uma descrição o mais pormenorizada possível do problema com as seguintes indicações:

- 1. Tipo de equipamento em que está a ser realizada a instalação;
- 2. Sistema operativo que está instalado no equipamento;
- 3. Capacidade de memória do equipamento;
- 4. Armazenamento disponível.

Caso os equipamentos em que vai ser realizada a instalação utilizem programas para reposição da imagem, sempre que são reiniciados, estes programas devem ser desligados.

# **2.Processo de instalação**

Para realizar a instalação da aplicação de elaboração das provas, é importante ter em atenção o seguinte:

- 1. A ligação à internet é necessária;
- 2. Sempre que a aplicação for aberta deve existir ligação à internet para que se verifique se existem atualizações;
- 3. Caso não exista ligação à internet, surgirá uma mensagem de aviso. Pressionando "Ok" vai ser possível continuar a utilizar a aplicação;
- 4. **Para instalar a aplicação dever-se-á**:
	- a. Clicar na ligação seguinte para descarregar o ficheiro de instalação, de acordo com o sistema operativo que está a utilizar:
		- i. Windows: https://assets.iave.pt/production/apps/intuitivoapp/v0.0.1/intuitivo-0.0.1.exe ;
		- ii. Linux: https://assets.iave.pt/production/apps/intuitivoapp/v0.0.1/intuitivo.zip ;
		- iii. macOS: https://assets.iave.pt/production/apps/intuitivoapp/v0.0.1/intuitivo.app.zip ;
		- iv. iOS: As escolas nesta situação devem contactar por email o agrupamento do JNE a que pertencem, solicitando indicações;
		- v. android: https://assets.iave.pt/production/apps/intuitivoapp/v0.0.1/intuitivo.apk .

#### **Instalação Windows**

b. Depois de descarregado, o ficheiro deve ser aberto (duplo clique em cima do ficheiro ou menu de contexto e opção "Abrir") (Figura 1)

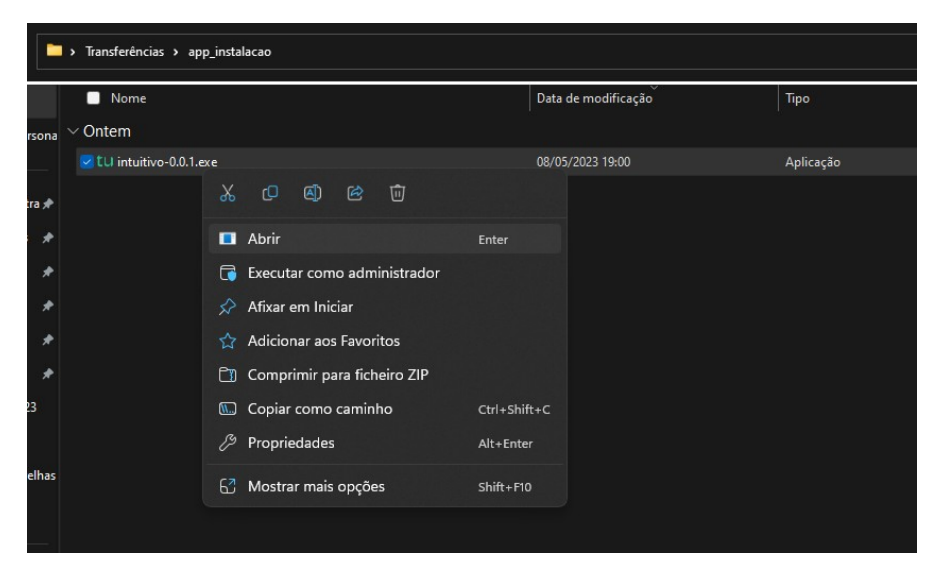

*Figura 1* 

c. No sistema operativo Windows, sempre que estiver ativo o "Microsoft Defender SmartScreen", vai ser necessário fornecer uma autorização de instalação. Na janela, selecionar a opção "Mais informações" (Figura 2) e em seguida pressionar o botão "Executar mesmo assim" (Figura 3)

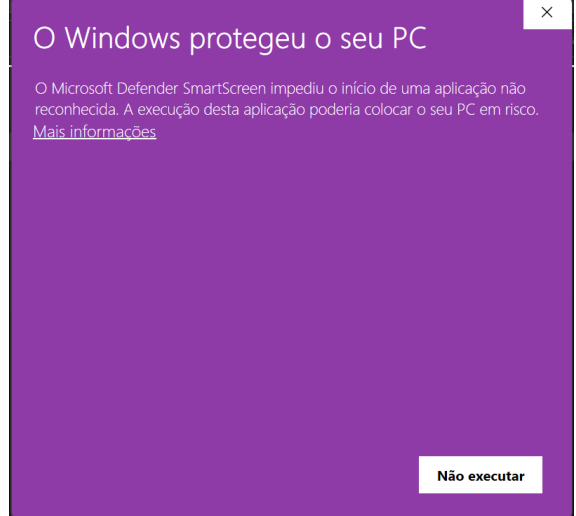

*Figura 2* 

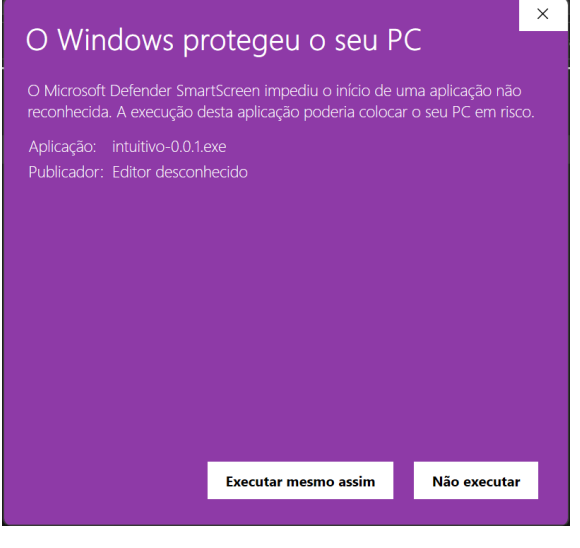

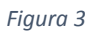

5. Depois de pressionado o botão é feita a instalação. Durante o processo de instalação é apresentada uma janela semelhante à apresentada na Figura 4.

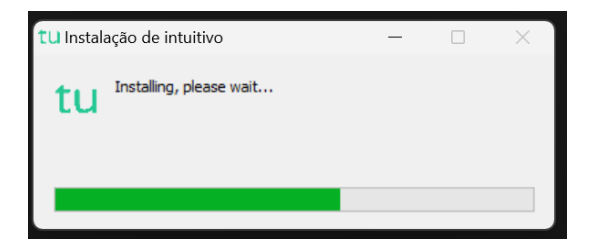

*Figura 4* 

6. Depois de terminada a instalação é aberta a aplicação de realização de provas. A aplicação terá o aspeto apresentado na Figura 5.

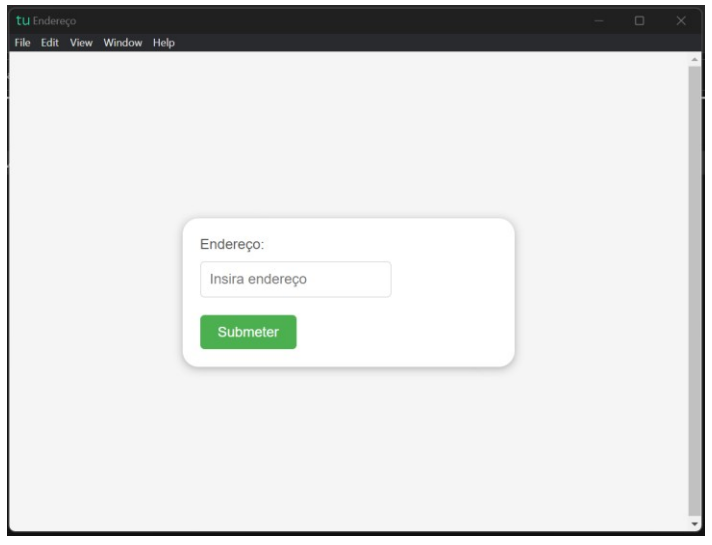

*Figura 5* 

### **Instalação Linux**

- a. Depois de descarregado, o ficheiro deve ser extraído para a pasta. Deve pressionar-se o botão direito para abrir o menu de contexto e clicar na opção "Extrair aqui".
- b. Um ficheiro será extraído com o nome de "intuitivo.AppImage".
- c. Clicar duas vezes para abrir a aplicação ou com o botão direito para abrir o menu de contexto e clicar na opção "Executar".
- 7. Depois de pressionado o botão é feita a instalação. Durante o processo de instalação é apresentada uma janela semelhante à apresentada na Figura 6.

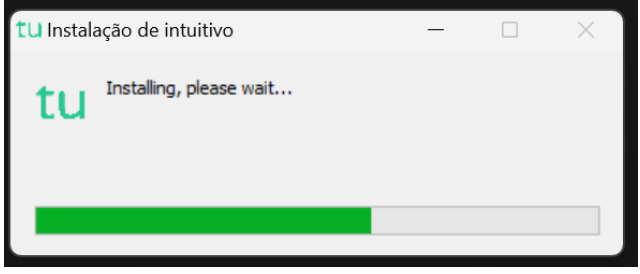

*Figura 6* 

8. Depois de terminada a instalação é aberta a aplicação de realização de provas. A aplicação terá o aspeto apresentado na Figura 7.

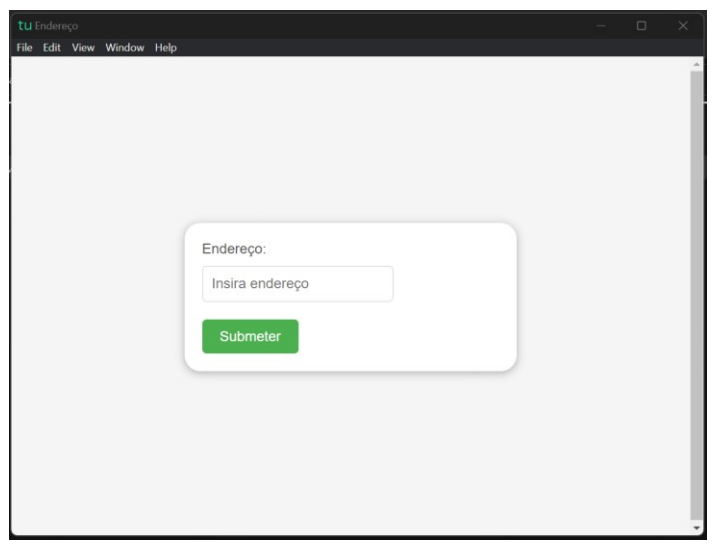

*Figura 7* 

### **Instalação macOS**

a. Depois de descarregado, o ficheiro deve ser aberto (menu de contexto e opção "Abrir". (Figura 8)

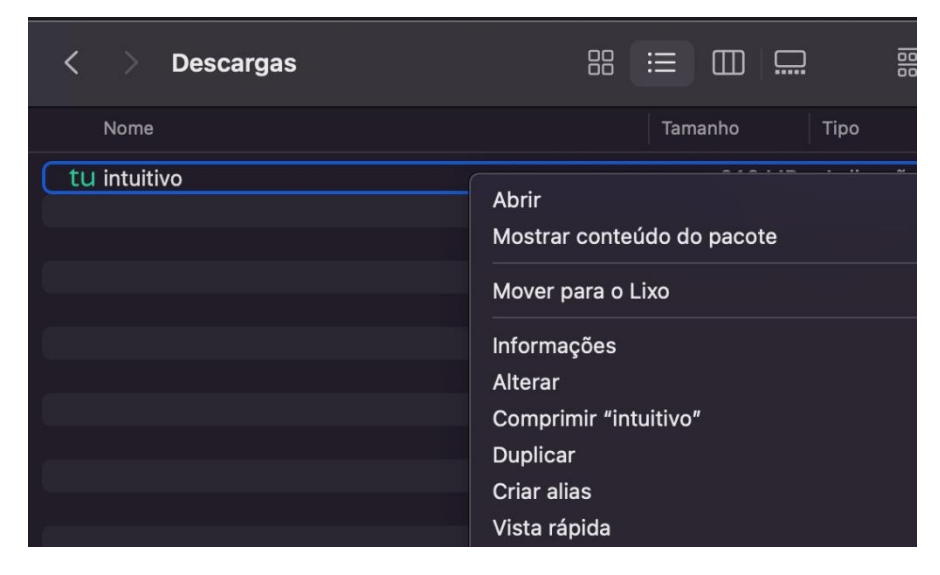

*Figura 8* 

b. No sistema operativo MacOS, irá aparecer uma janela, devendo ser selecionada a opção "Abrir". (Figura 9)

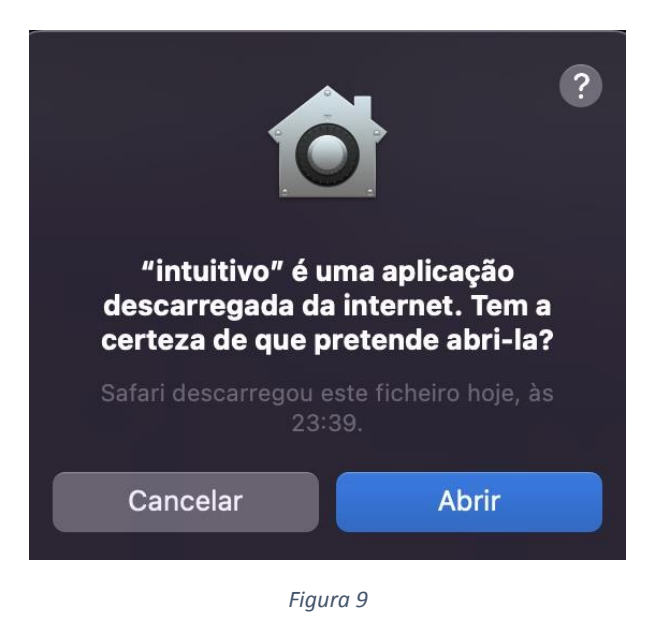

c. Depois de selecionado o botão é feita a instalação. No fim desta, a aplicação de realização de provas é aberta.

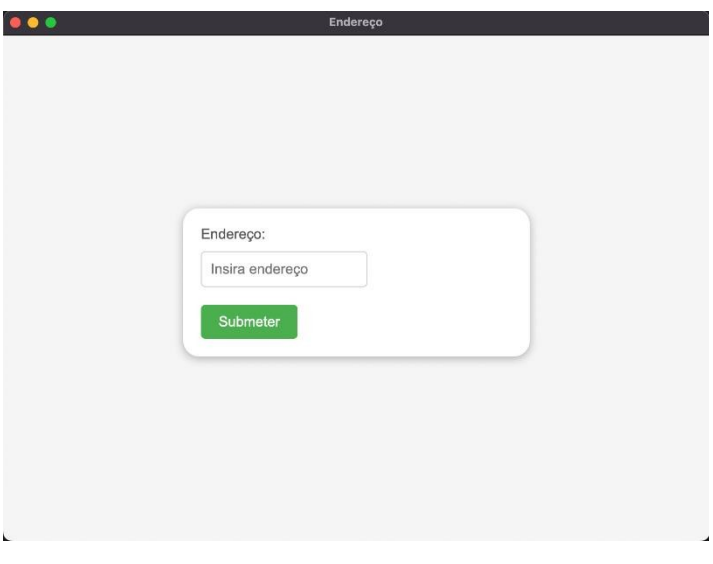

*Figura 10* 

d. Irá aparecer uma janela semelhante à da Figura 11. Pressionando "OK" vai ser possível continuar a utilização da aplicação.

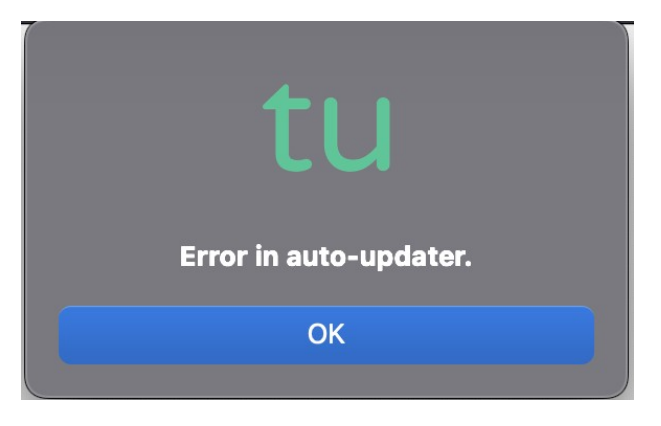

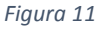

### **Instalação Android**

- a. Depois de descarregado, o ficheiro deve ser aberto carregando no mesmo.
- b. No sistema operativo Android poderá ser solicitado ao utilizador que permita a instalação de aplicações de fontes externas à loja de aplicações. Neste caso, o utilizador deve responder "Sim" ou "Permitir".
- c. Após responder, poderá surgir um ecrã em que pode ativar esta definição.
- d. Após a ativação desta definição, se não surgir de novo o ecrã onde se encontrava anteriormente, este deve ser recuperado manualmente.
- e. Se a abertura da aplicação for automática, esta deverá abrir solicitando o endereço a introduzir.
- f. Se a abertura da aplicação não ocorrer automaticamente, o utilizador deve carregar de novo em "Abrir" na caixa de diálogo.

# **3.Utilização da aplicação**

A aplicação de realização de provas é de **utilização obrigatória** para a realização de todas as provas de aferição escritas.

A partir de dia 12 de maio de 2023, não será possível a abertura das tarefas de ambientação gráfica sem que seja utilizada a aplicação de realização.

A aplicação deve ser usada do seguinte modo:

1. No ambiente de trabalho fazer duplo-clique no ícone. (Figura 12)

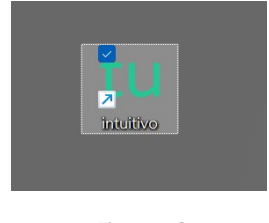

*Figura 12* 

2. Será aberta a aplicação de realização de provas. (Figura 13)

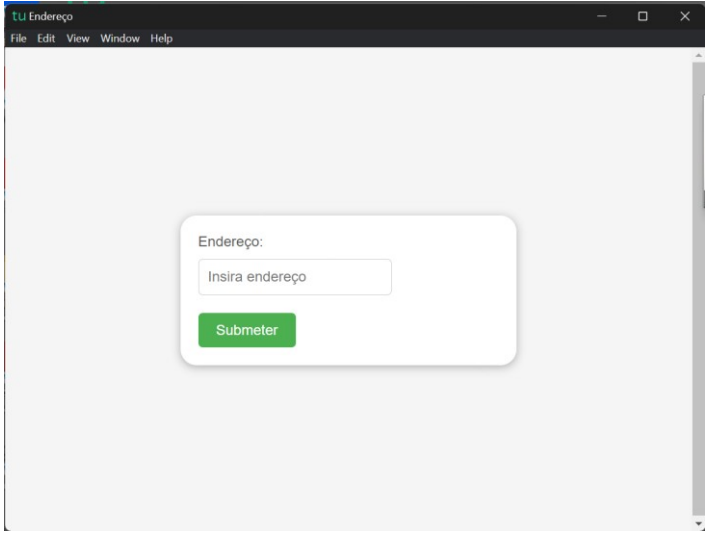

*Figura 13* 

3. Na caixa "Endereço:" deve ser colocado o endereço de realização de prova.

- 4. No caso de realização *offline*, na caixa "Endereço:", deve ser colocado o endereço de realização de prova fornecido pelo servidor de provas em *offline*.
- 5. Depois de inserido o endereço deve ser pressionado o botão "Submeter".
- 6. O endereço inserido vai ser aberto e, para iniciar a realização de uma prova, devem ser inseridas as credenciais fornecidas aos alunos pela escola e pressionado o botão "Iniciar sessão". (Figura 14)

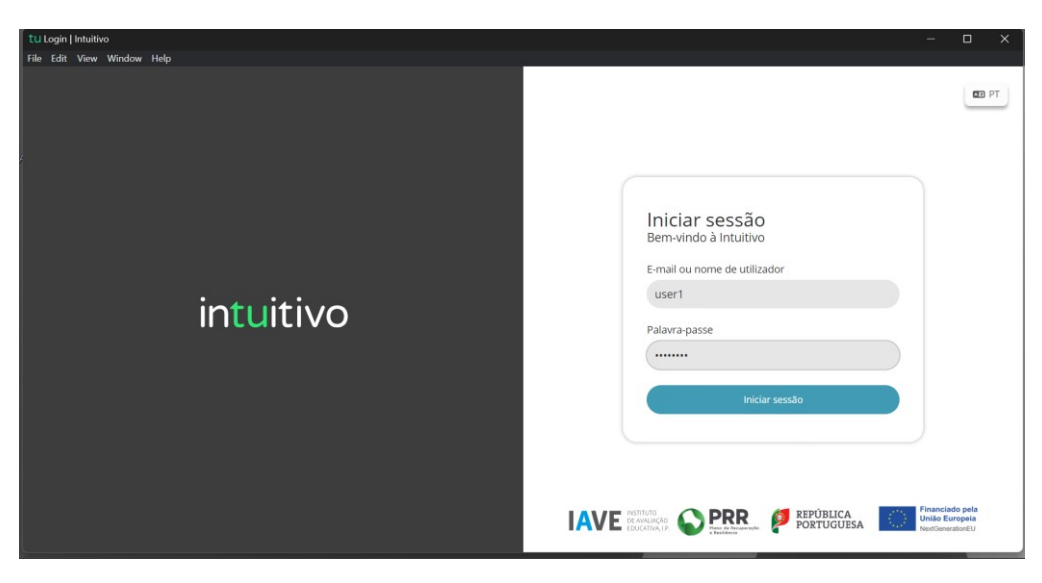

*Figura 14* 

7. Na janela que é aberta, surge um menu de todas as provas que o aluno deve realizar ou que já foram realizadas. Para iniciar uma prova tem de clicar em cima do nome da prova. (Figura 15)

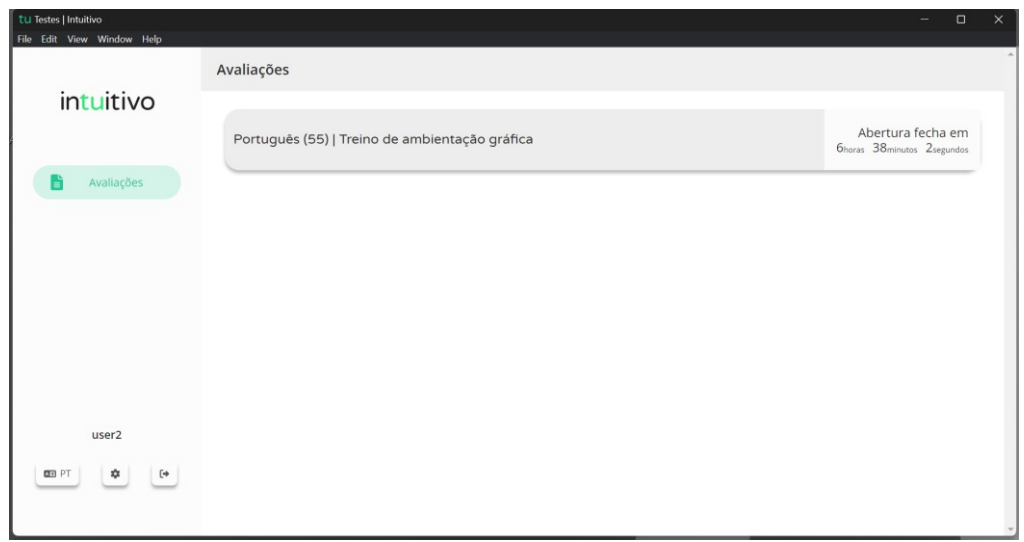

*Figura 15* 

8. Ao clicar em cima do nome da prova vai-lhe ser solicitada uma palavra-passe. Esta palavra-passe deverá ser fornecida verbalmente pelo vigilante. Depois de inserida a palavra-passe na caixa, o aluno deve pressionar o botão "Confirmar". (Figura 16)

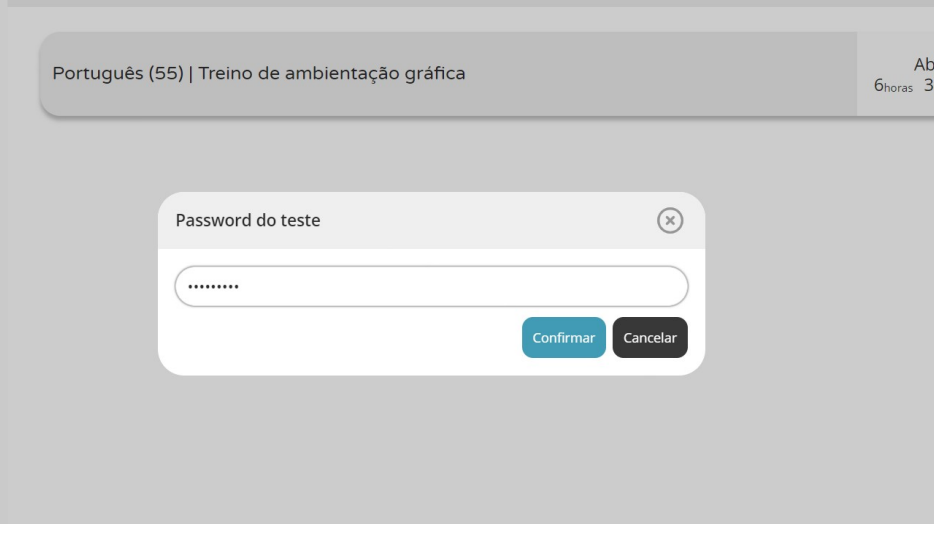

*Figura 16* 

9. Depois de confirmar, o aluno pode iniciar a realização da prova.

10. Durante a realização da prova o aluno pode navegar na mesma usando os botões "Anterior" e "Próximo". (Figura 17)

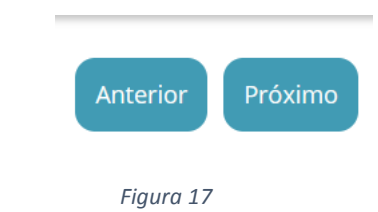

11. Chegando ao fim da prova, terá de clicar no botão "Terminar" (Figura 17) para que a prova seja finalizada.

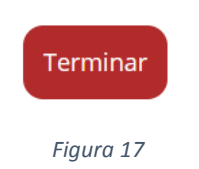

12. Depois de clicar no botão "Terminar" o aluno terá de confirmar a conclusão da prova. **Depois de confirmar que pretende terminar a prova o aluno não poderá voltar a ver ou alterar qualquer resposta que tenha dado.** 

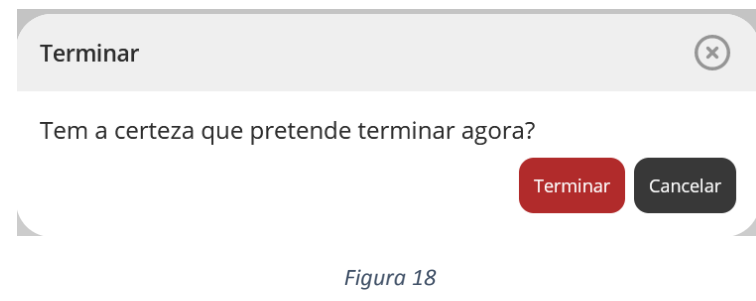

13. Por fim, aparece uma janela com a frase: "Prova terminada. Aguarda instruções do professor vigilante." O professor vigilante deve verificar que é esta a janela aberta nos ecrãs dos equipamentos de todos os alunos, fazendo o registo no documento das credenciais emitido pelo PAEB.